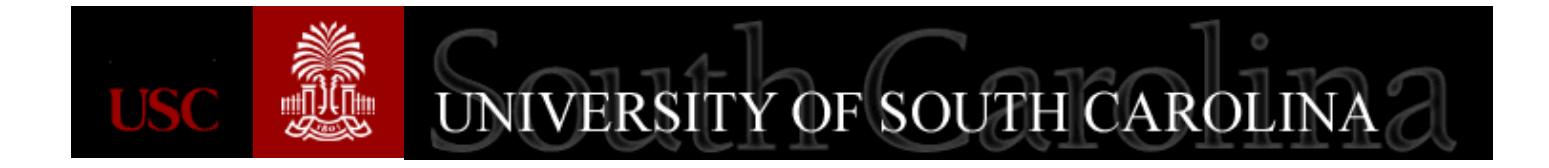

# **Carolina Catalog and Category Code Changes**

**A Quick Reference Guide for Catalog and Category Codes Procurement/Accounts Payable May 2016**

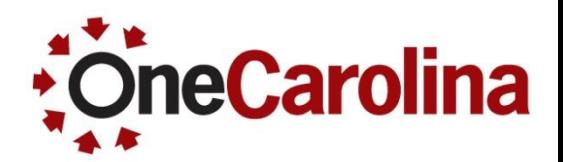

- **Reasons for Category Code Updates**
- **New Category Hierarchy in PeopleSoft**
- **Selecting A Category on a Requisition**
- **Identifying an Asset Category**
- **The Effect of a Category on Tax Status**
- **The Effect of a Category on Receiving Required**

### **Reasons for Category Code Updates**

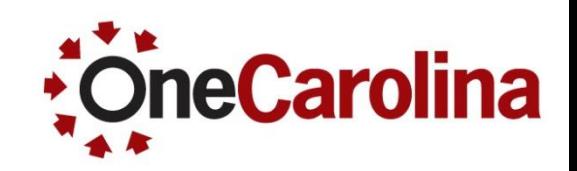

- The new Category Codes follow the National Institute of Governmental Purchasing (NIGP) goods/services commodity code structure for standardizing purchasing, bringing the highest levels of organization and efficiency to procurement here at USC.
- Providing a more descriptive category to aid when searching for the appropriate one.
- These new **Categories** provide the correct expense account number, asset profile, and determine taxation and receipting for your purchases.
- Provides spending trend information to the Purchasing Department, contributing to more efficient procurement methods for future contracting opportunities and price negotiations with Suppliers.
- Effective date is June 1<sup>st</sup>.

### **New Category Hierarchy in PeopleSoft**

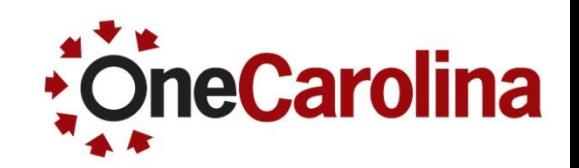

- Catalogs represent the topic level group from which you are purchasing. For example, Scientific and Medical Equipment & Supplies, or Technology and Telecommunications Equipment & Supplies.
- Sub Catalogs represent the following classifications: (Notice the same classifications for most catalogs)
	- Supplies
	- Services
	- Rentals
	- Equipment (Capital and non-Capital)
- Categories default the General Ledger Account code, Asset Profile, Taxation, and Receiving requirement for the requisition line item.

### **New Category Hierarchy in PeopleSoft**

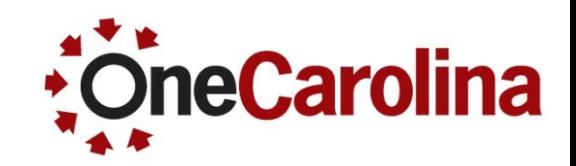

Below is an example of the hierarchy of a catalog:

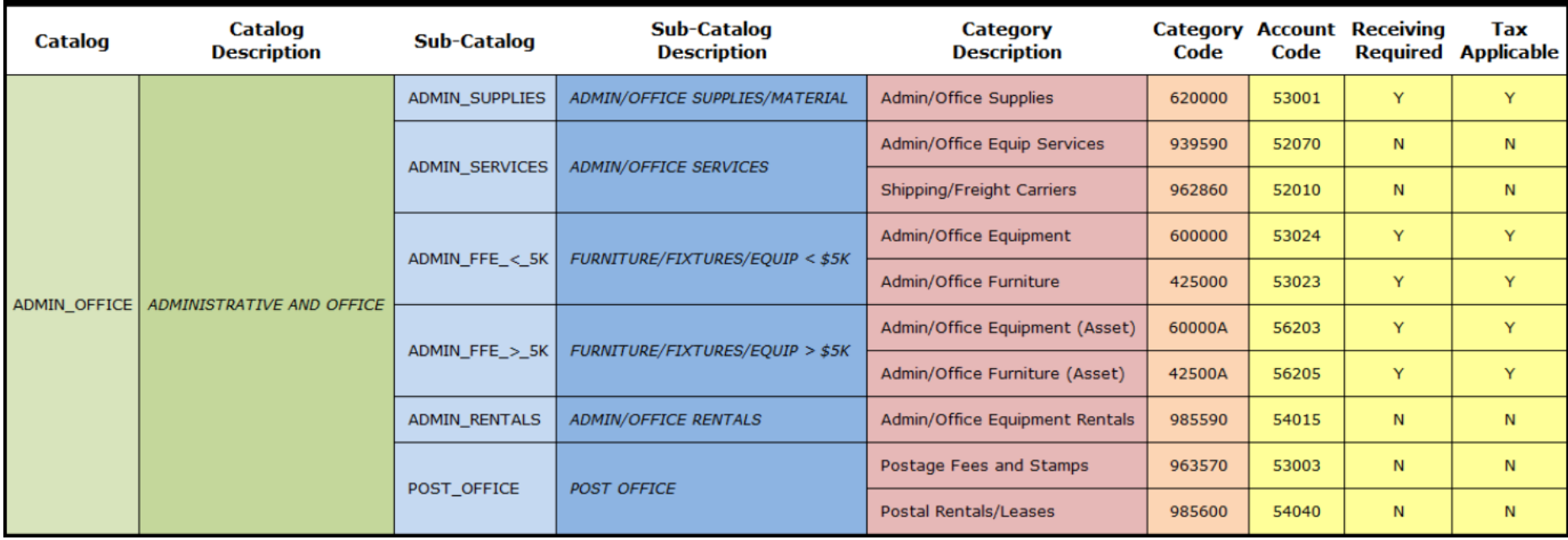

Look for a Catalog/Category resource outlining all available catalogs

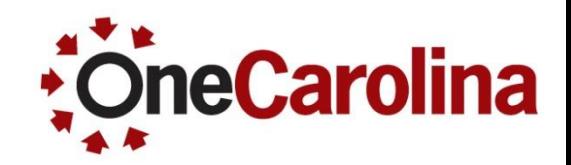

- You can select a Category two ways:
	- Category Tree
	- "Find" button

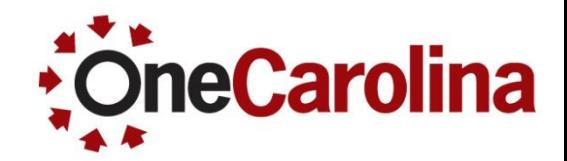

To select a Category using the Category Tree:

Click the Category Lookup icon.

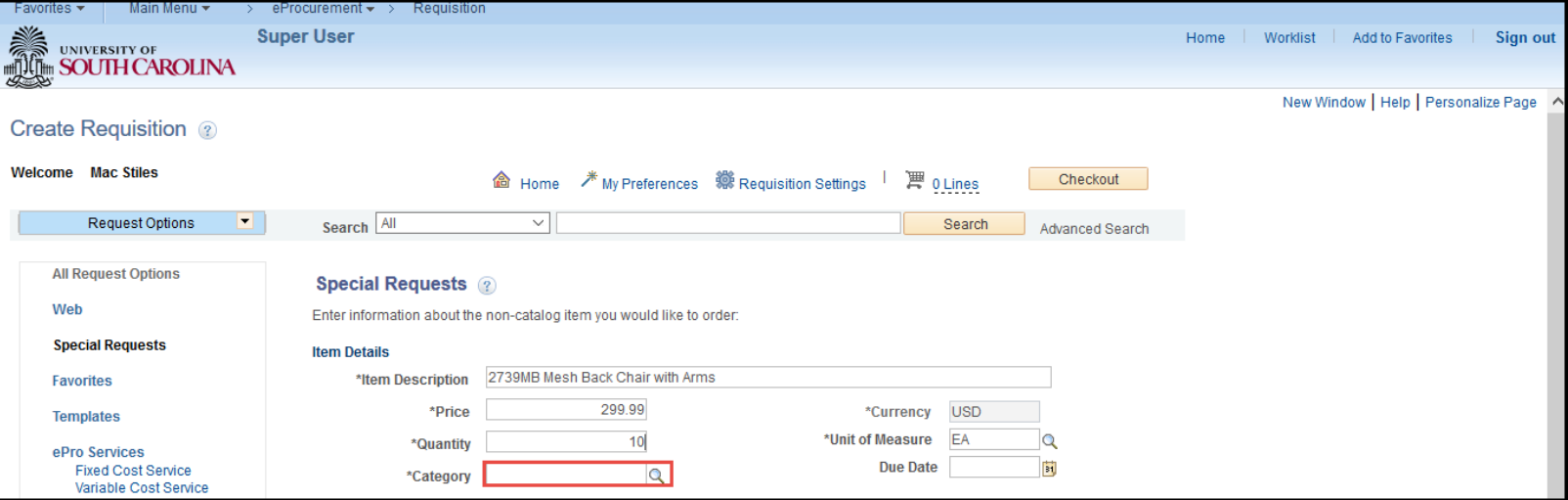

Click the Browse a Category Tree expand arrow.

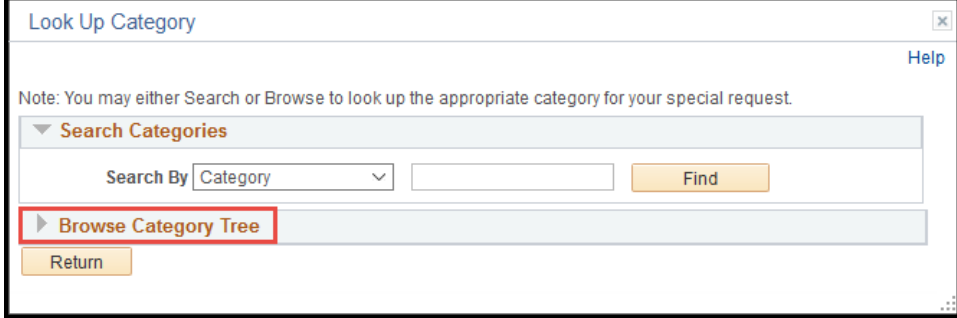

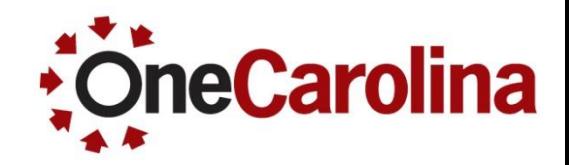

- To select a Category using the Category Tree:
- To view all of the Catalogs, click the Select a Catalog dropdown arrow and make your selection.

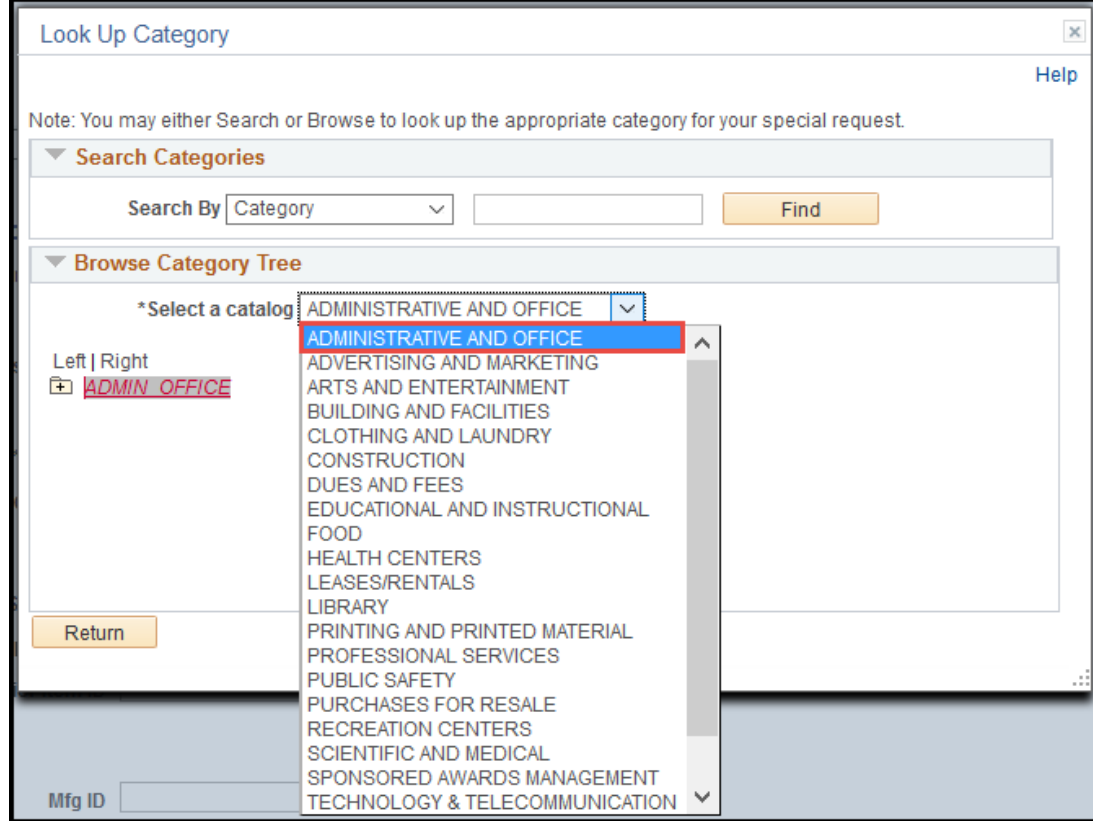

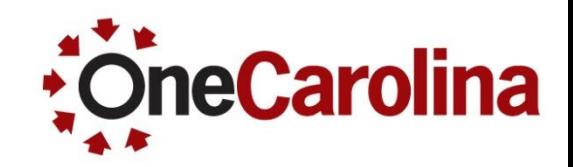

To select a Category using the Category Tree:

- To view the Sub Catalogs, click the plus sign next to the file. (**Note**: It is important *not* to select any descriptions in all CAPS, as these are catalogs, only select mixed case descriptions which are categories, the lowest level.)
- Click the Category link to populate the Category field.

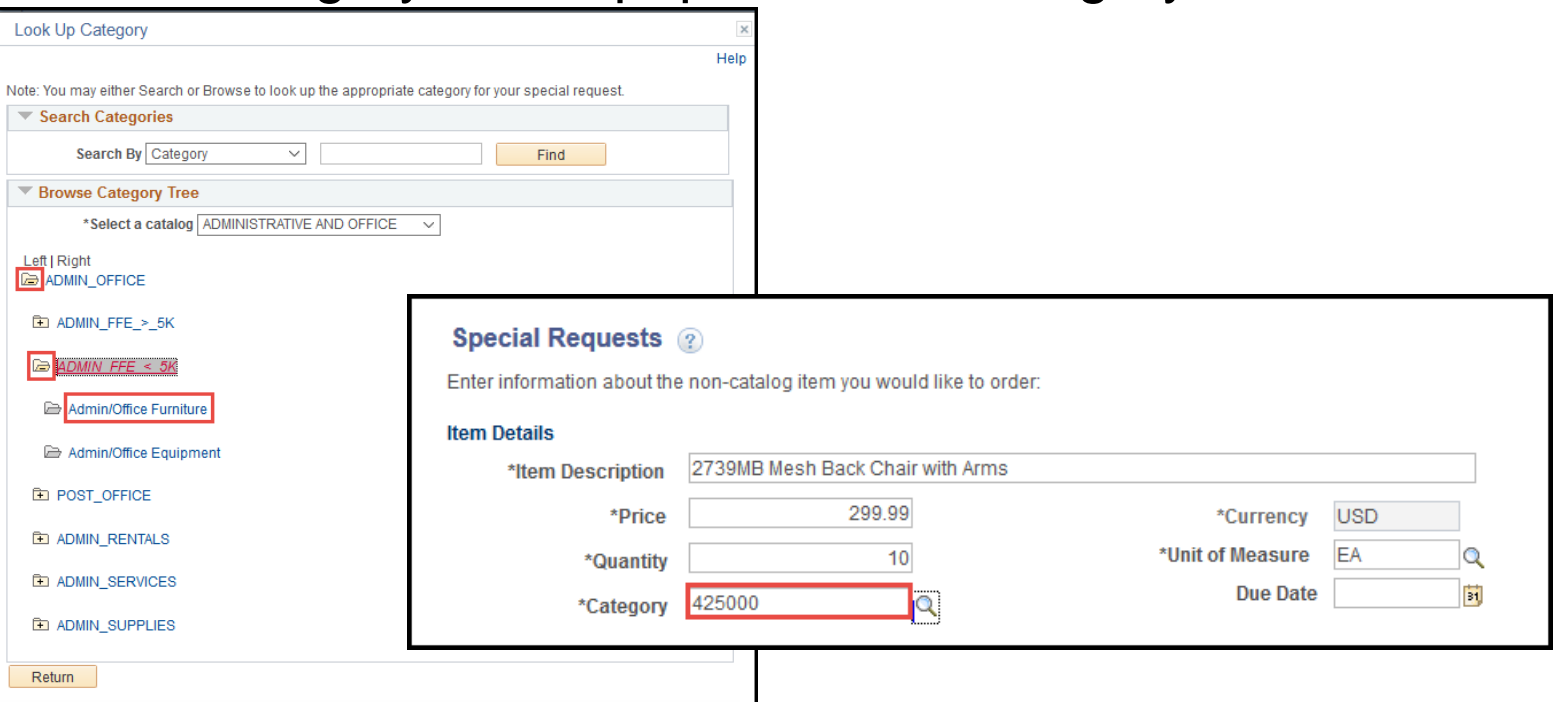

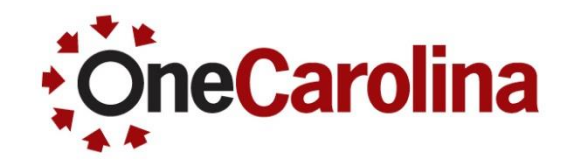

- To select a Category using the Find option:
- Click the Category Lookup icon.

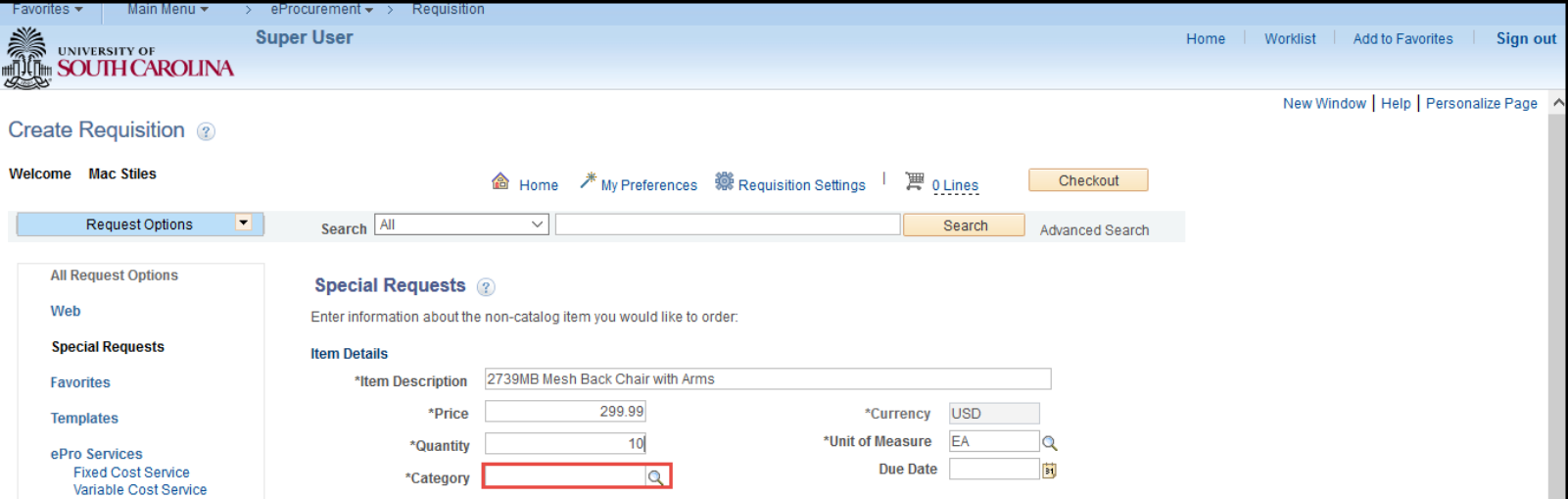

**Click the Find button.** 

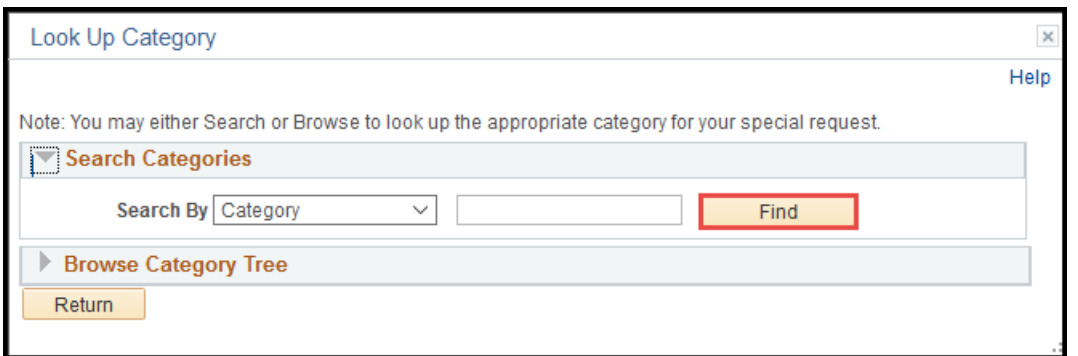

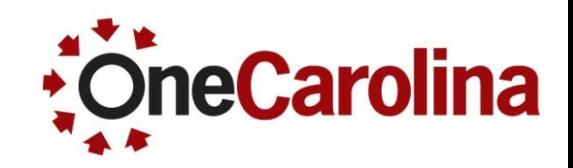

To select a Category using the Find option:

To find a category, click the Catalog, Category, or Description headings to sort the list in ascending and descending order. Be sure to click the arrow twice to alphabetize.

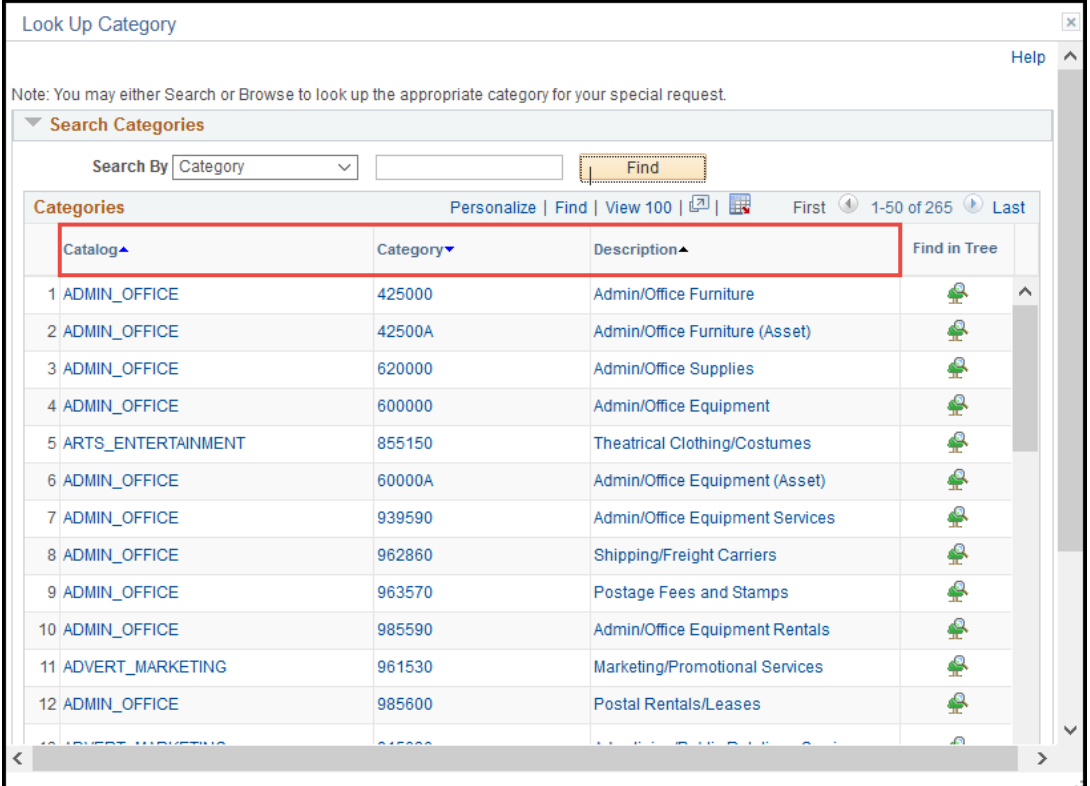

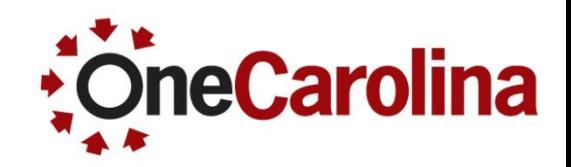

- To select a Category using the Find option:
- Or Search by Description by typing key words in the field, then click

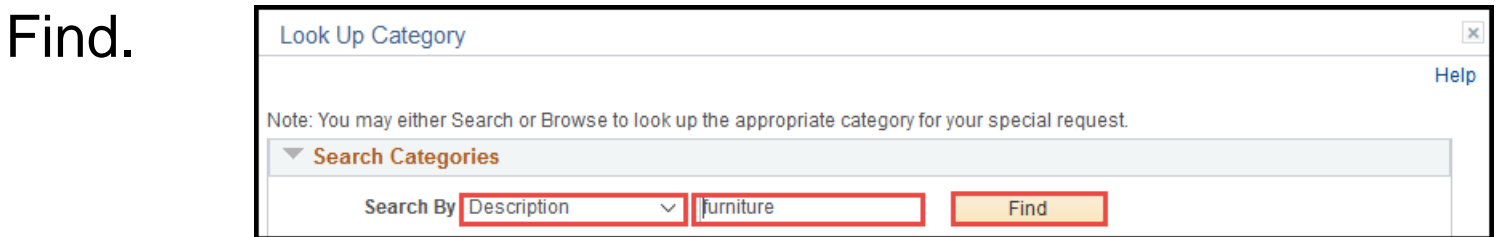

Click the Category link to populate the Category field.

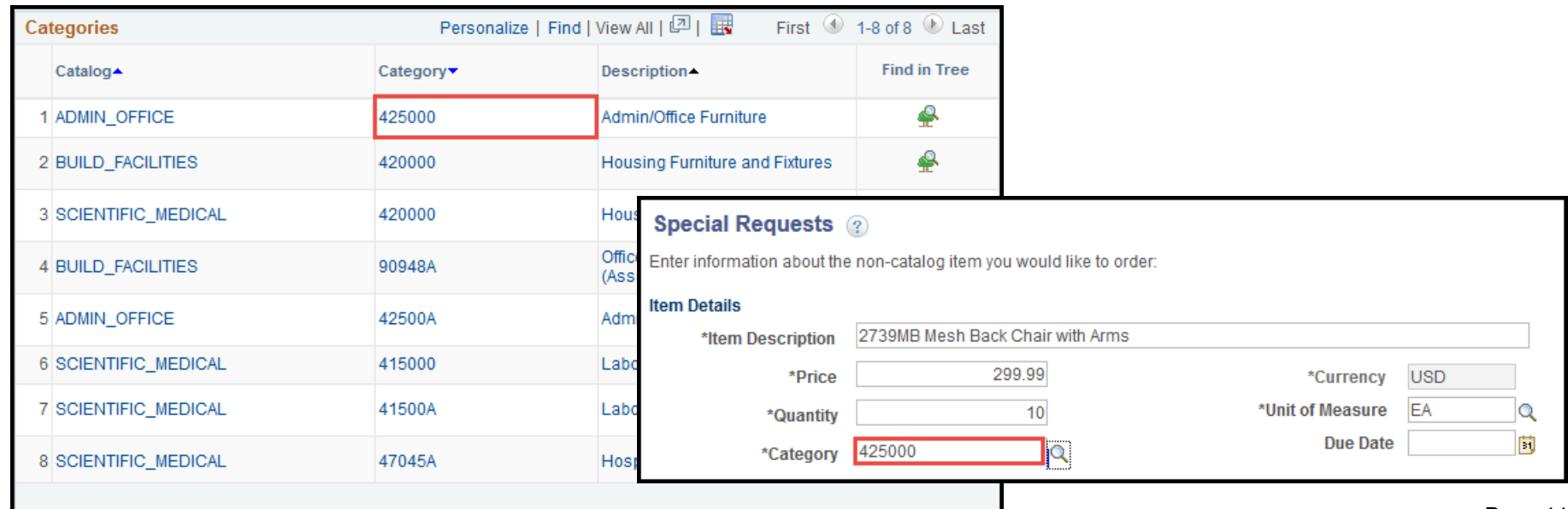

#### **Identifying an Asset Category**

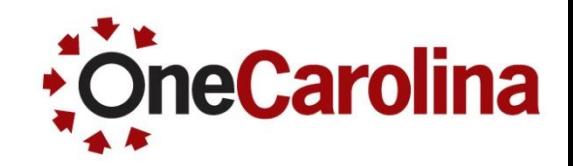

• A Capital Asset is an item that is individually greater than \$5,000 (>5k), and expected to be depreciated for more than 2 years. These items are recorded to 562xx account numbers.

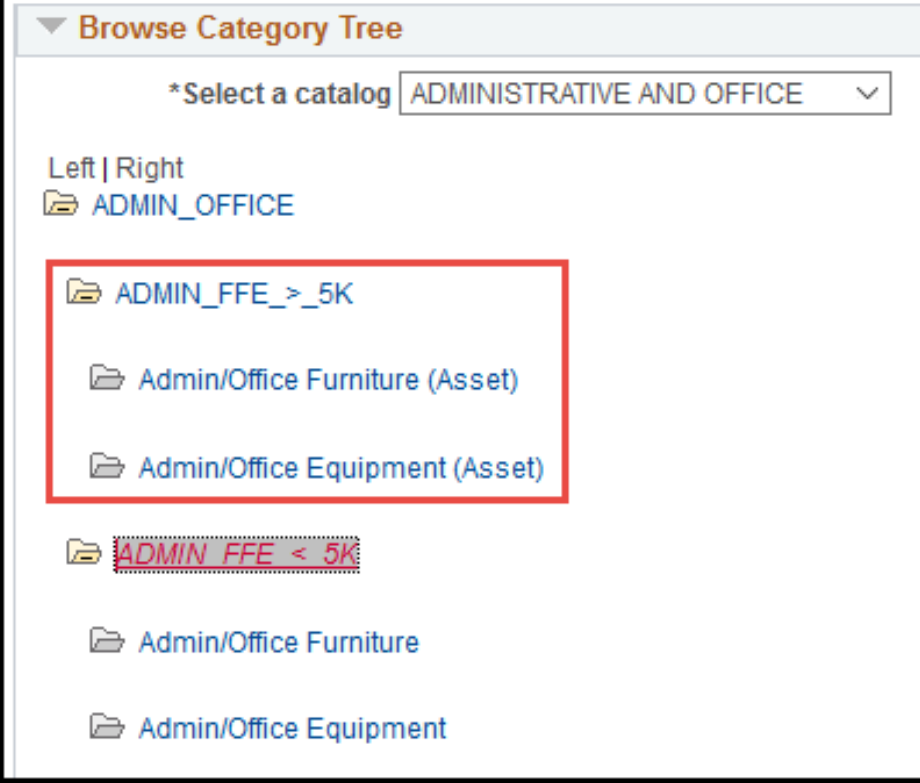

### **Identifying an Asset Category**

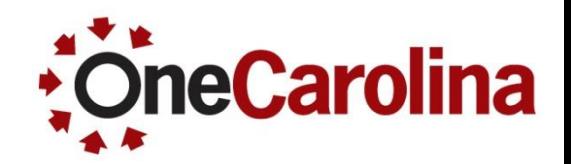

- All Asset Categories can be selected within the sub-catalog containing the description "…>5K".
- All Asset Category descriptions include the word "Asset", making it easier to select the appropriate one.
- All Asset Category codes are 5-digits and the letter A. For example, Laboratory Equipment (Asset), 49000A.
- See Controller's Office for specific questions regarding assets.
- Additional training on Assets will be forthcoming.

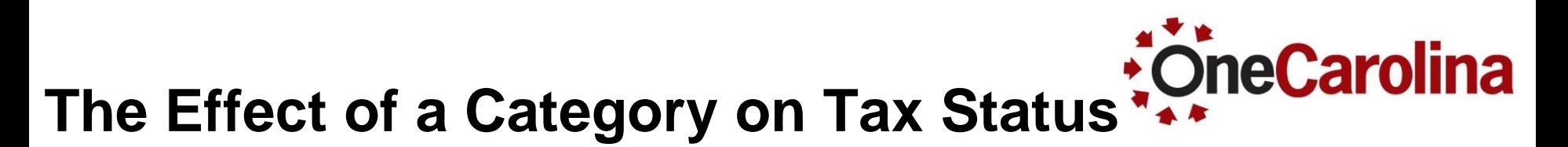

- Goods will encumber tax. For example, supplies and equipment.
- Services will not encumber tax. For example, maintenance or repair of equipment.
- No general exceptions except for Research and Development and some goods outlined in the Tax Procedure. We are in the process of establishing procedures for Research and Development.

#### **The Effect of a Category on Receiving**  $\ddot{\cdot}$ **DineCarolina Required**

- Goods require receiving. For example, supplies and equipment.
- Services do not require receiving. For example, maintenance or repair of equipment.
- Sending in the invoice will be Accounts Payable's cue to make payment.

#### **The Effect of a Category on Receiving**  *neCarolina* **Required**

● If uncertain about to receive, or not to receive, use the following navigation:

#### **Main Menu → Purchasing → Purchase Orders → Review PO Information → Purchase Orders**

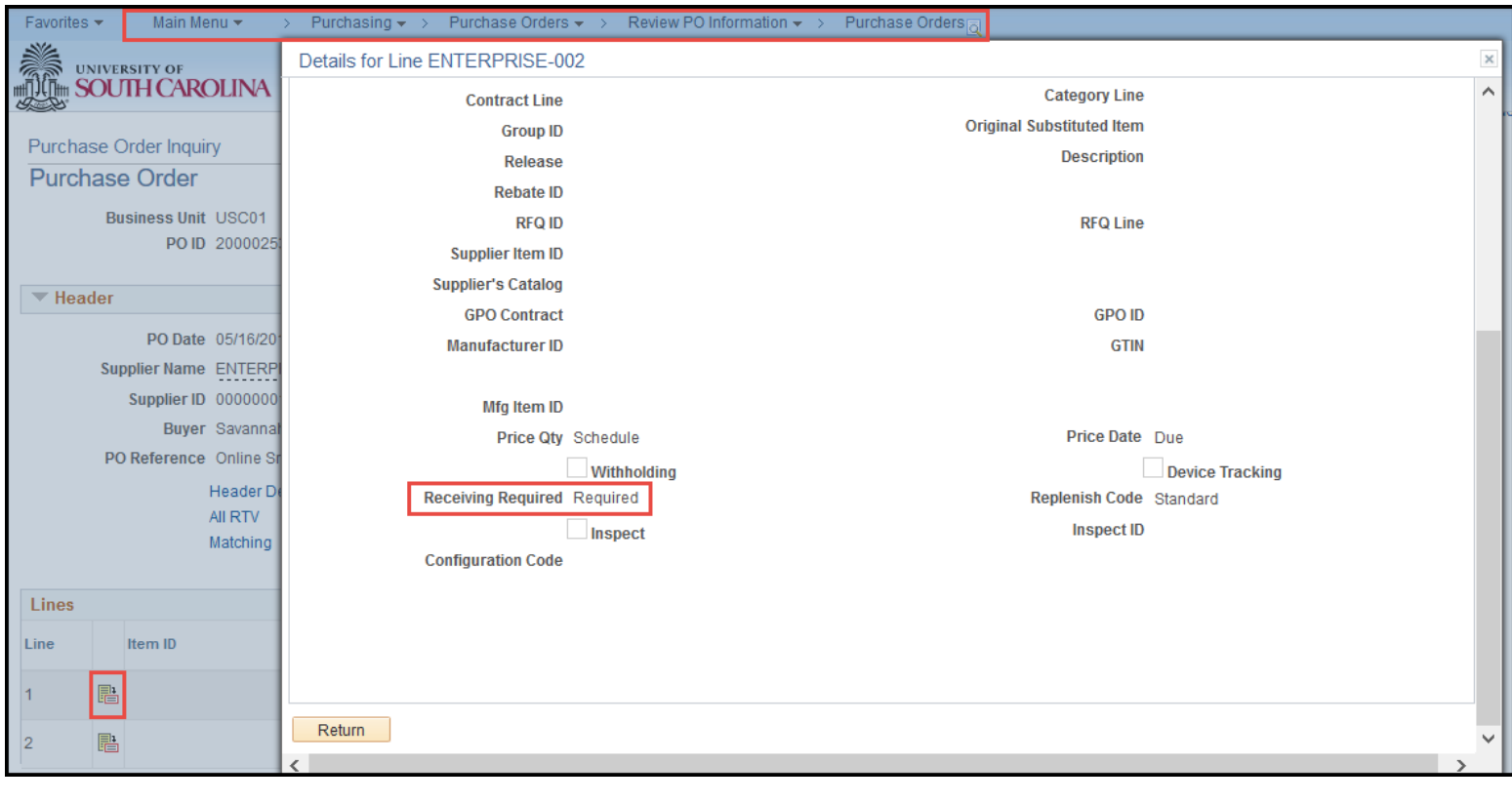

Page 16

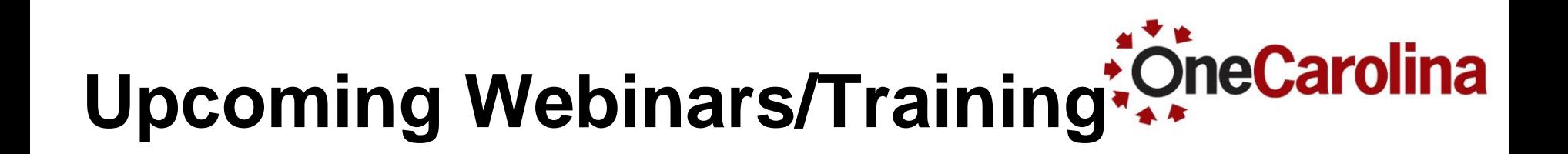

- Catalog and Category Code Changes 5/23, 5/25
- **Payment Request Updates** 5/24, 5/26
- Approver Responsibilities and Workflow Updates 5/25, 5/26, 5/31, 6/2
- Requisition and Receiving Training (Catalog and Category codes will be covered in more detail.) 5/24, 6/7

#### **Where to find this Quick Reference Guide**

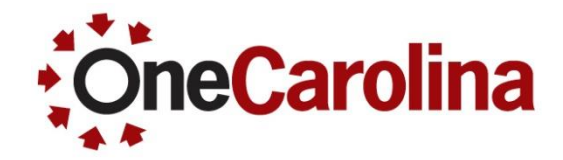

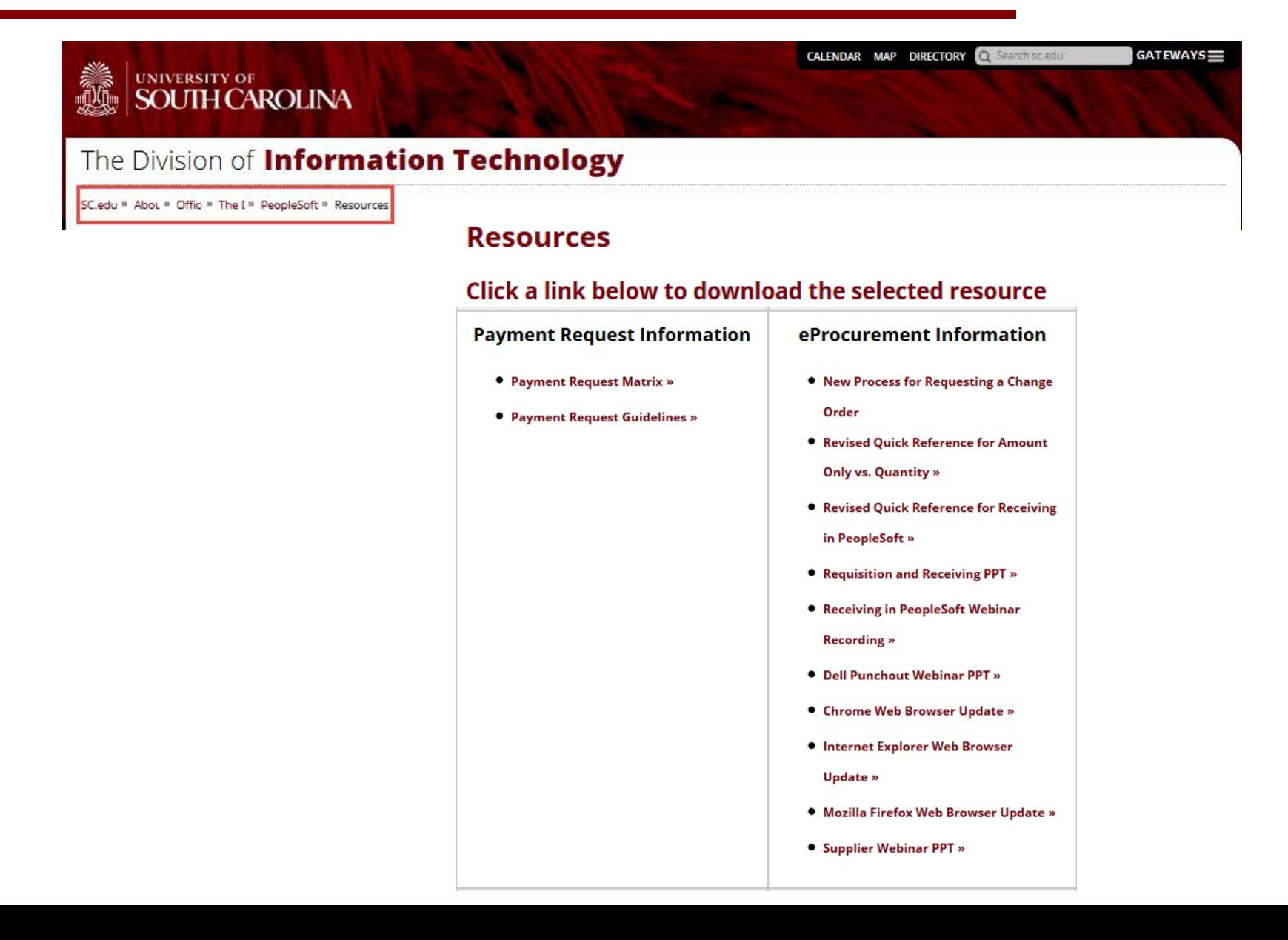

## **For Additional Questions**

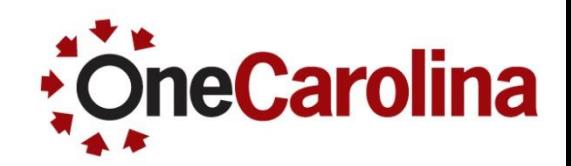

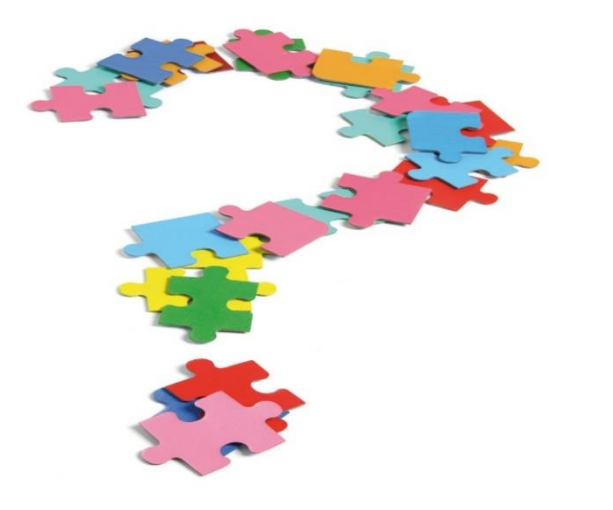

- If you have any additional questions please email them to [purchasing@sc.edu](mailto:purchasing@sc.edu).
- For all other questions go to the **Contact Us** page and email them to the appropriate department.
- This presentation is also available to download on our PeopleSoft Training website.

## **Thank You!**

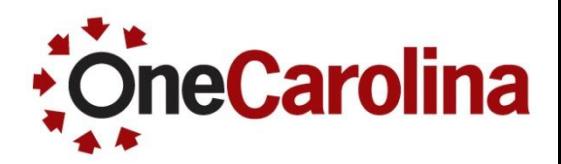

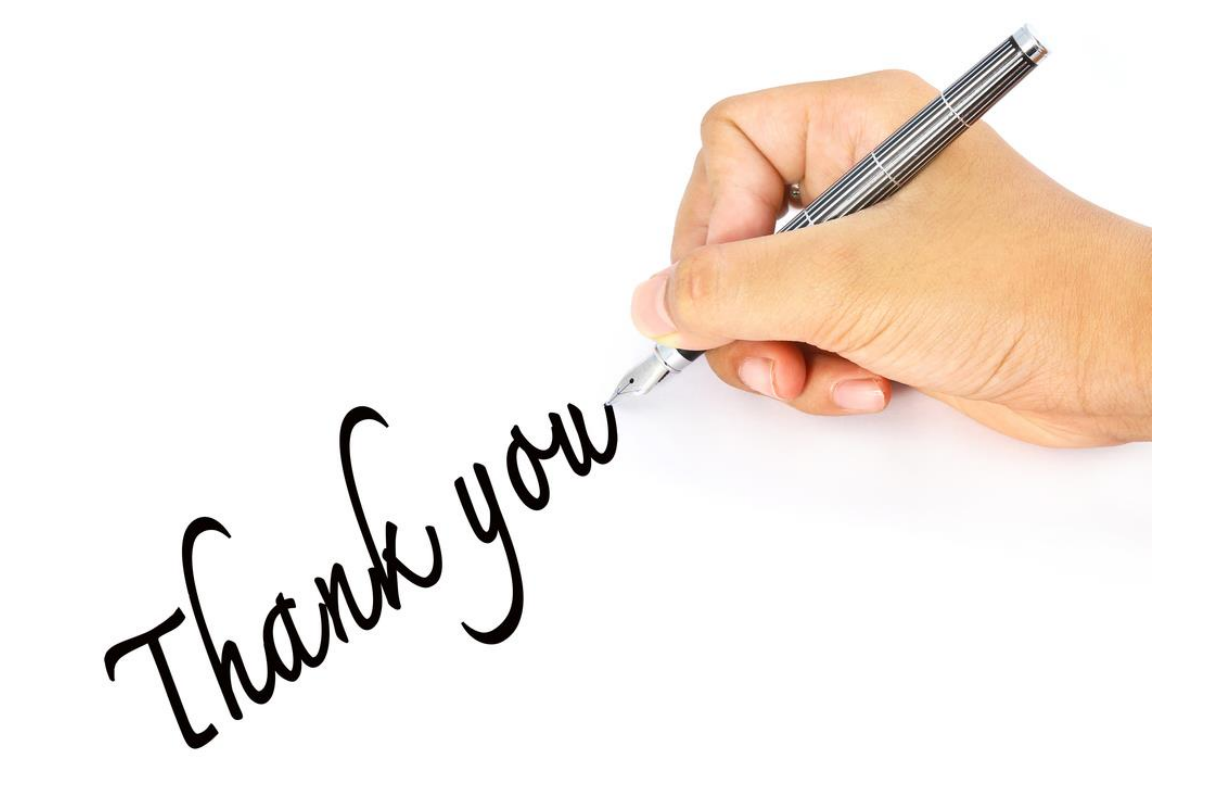